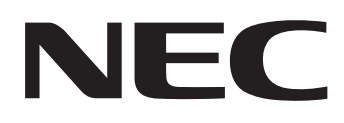

# IWB-Setup-Software/EyeRIS NEC Edition **BEDIENUNGSHANDBUCH**

Dieses Handbuch beschreibt die Installation und Bedienung des Treibers/der Kalibrierungssoftware. Weitere Informationen zum Interaktive Whiteboard-Kit, den Projektoren und optionalen Produkten, die von der Software unterstützt werden, finden Sie im Abschnitt "IWB Setup Software/EyeRIS NEC edition" der NEC-Projektor-Unterstützungsseite auf unserer Webseite. URL : http://www.nec-display.com/dl/en/index.html

### Betriebsumgebung

Die unterstützten Betriebssysteme lauten wie folgt:

Windows 7, Windows 8.1, Windows 10

Führen Sie vor der Installation der EyeRIS-Software das Windows Update aus, um Ihr Betriebssystem auf den neuesten Stand zu bringen. Wenn Ihr Betriebssystem nicht auf dem neuesten Stand ist, kann die Leistung Ihres Computers instabil werden.

Zur Ausführung der Software wird das Microsoft .NET Framework 4 oder höher benötigt.

Laden Sie das Microsoft .NET Framework von der Website von Microsoft herunter und installieren Sie es auf den Computer.

### Über Warenzeichen

Microsoft, Windows und .NET Framework sind entweder eingetragene Warenzeichen oder Warenzeichen der Microsoft Corporation in den USA und/oder anderen Ländern.

### Ablauf der Einrichtung

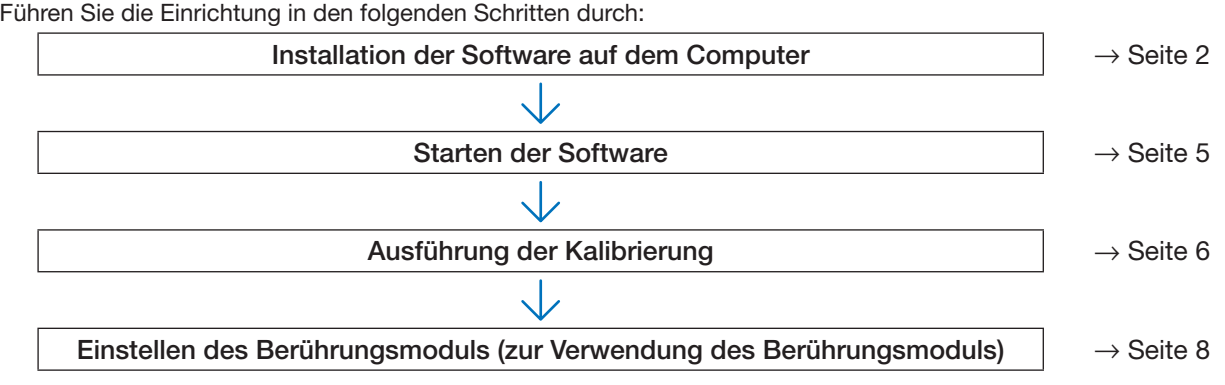

## **Installation der Software auf dem Computer**

### **WICHTIG**

- • Bei der Installation/Deinstallation der Software müssen Sie auf dem Computer mit Administratorrechten angemeldet sein.
- • Bevor Sie anfangen, die Software zu installieren, beenden Sie alle laufenden Software-Anwendungen und führen Sie das Windows Update durch, um Ihr Betriebssystem auf den neuesten Stand zu bringen. Wenn eine andere Software-Anwendung weiter läuft, wird die Installation möglicherweise nicht richtig abgeschlossen. Wenn Ihr Betriebssystem nicht auf dem neuesten Stand ist, kann die Leistung Ihres Computers instabil werden.
- • Wenn die in Ihrem Betriebssystem angezeigte Sprache keine der entsprechenden Sprachen für diese Software ist, werden alle Anzeigen in Englisch angezeigt.
- • Im Fall, dass die unten genannte Software in einer älteren Version bereits auf dem Computer installiert ist, deinstallieren Sie zunächst die ältere Version und starten Sie danach die Installation der neuesten Version. - NP03Wi IWB
	- EyeRIS

### So installieren Sie diese Software

1. Laden Sie die Software herunter.

Besuchen Sie unsere Projektor-Unterstützungsseite auf unserer Webseite mit der folgenden URL: http://www.nec-display.com/dl/en/index.html

Suchen Sie die Software für die IWB Setup Software/EyeRIS NEC edition, laden Sie sie herunter und installieren Sie sie entsprechend den angezeigten Anweisungen auf den Computer.

- 2. Doppelklicken Sie auf [EveRIS\_nec.msi]. Das Einrichtungsfenster wird angezeigt.
- 3. Klicken Sie auf [Weiter>]. Zeigt die Lizenzvereinbarung an.

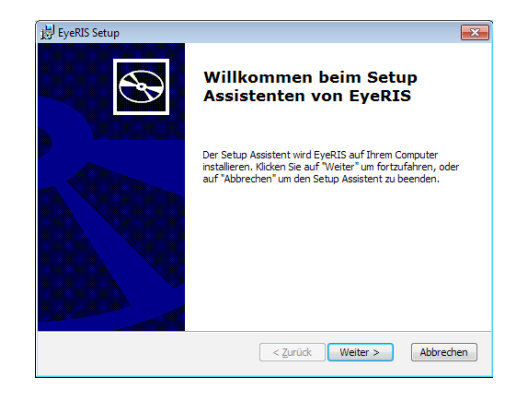

4. Wählen Sie "Ich stimme der Lizenzvereinbarung zu" und klicken Sie auf "Weiter >"

Zeigt das Auswahlfenster für den Installationsordner an.

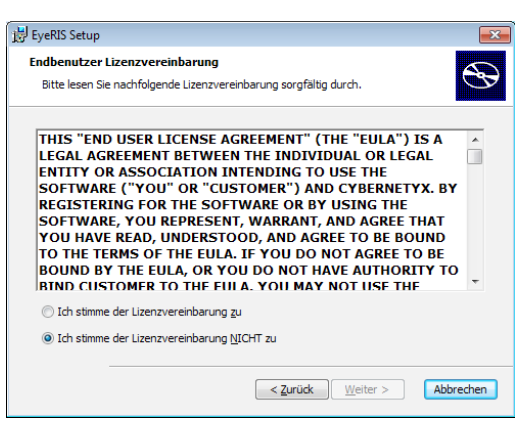

### 5. Klicken Sie auf [Weiter>].

Folgen Sie danach den angezeigten Anweisungen, um die Installation abzuschließen.

Starten Sie den Computer neu, um die Installation der Software entsprechend der angezeigten Anweisung abzuschließen.

### Hinweis:

• In Abhängigkeit von Ihrem Computer funktioniert die EyeRIS möglicherweise nach dem ersten Neustart nicht mehr ordnungsgemäß. Wenn dies passiert, starten Sie den Computer neu.

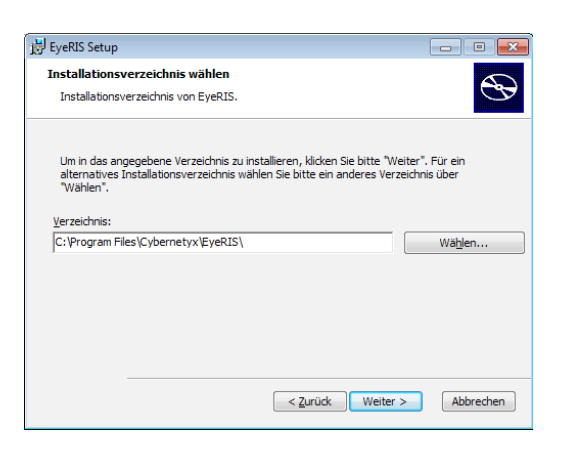

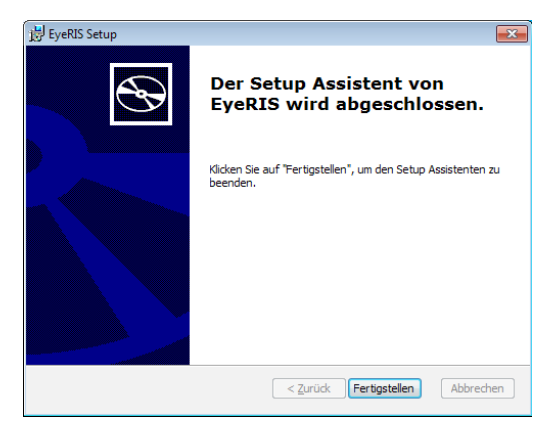

Wenn die Installation abgeschlossen ist, wird ein EyeRIS-Symbol auf dem Desktop hinzugefügt.

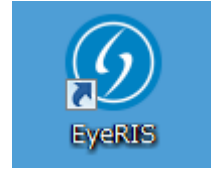

### So deinstallieren Sie die Software

- 1. Klicken Sie im Startmenü auf [Systemsteuerung] und doppelklicken Sie auf [Programme ändern oder entfernen].
- 2. Klicken Sie mit der rechten Maustaste auf [EyeRIS] und klicken Sie in der Liste auf [Deinstallieren].
- Folgen Sie danach den angezeigten Anweisungen, um die Deinstallation abzuschließen.

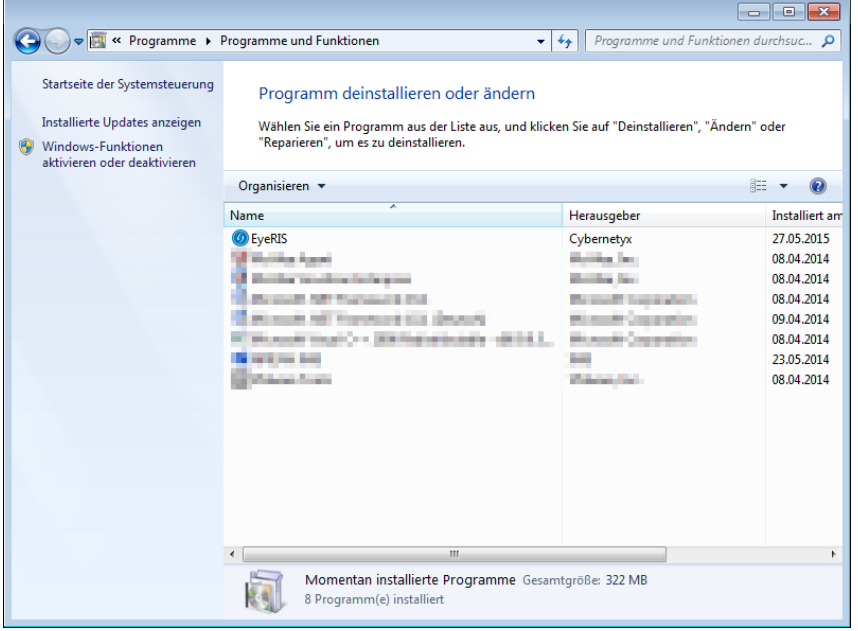

3. Wenn die Deinstallation ordnungsgemäß abgeschlossen ist, starten Sie den Computer neu.

## **Starten der Software**

### Vorbereitung:

- • Führen Sie als Erstes das Setup gemäß der Bedienungsanleitung aus, die mit jedem Gerät das Sie verbinden möchten mitgeliefert wurde. Nachdem alle Anschlüsse für jedes Gerät hergestellt sind, starten Sie den Computer.
- Zur Ausführung der Software wird das Microsoft .NET Framework 4 oder höher benötigt. Wenn das Microsoft .NET Framework nicht auf dem Computer installiert ist, laden Sie es von der Webseite von Microsoft herunter und installieren Sie es auf dem Computer.

### 1. Doppelklicken Sie auf das EyeRIS-Symbol auf dem Desktop.

Das Einrichtungsprogramm EyeRIS wird automatisch gestartet und das Symbol @ wird in der Taskleiste erstellt. Wenn Sie auf dieses Symbol klicken, wird das Einrichtungsmenü EyeRIS auf dem Bildschirm angezeigt.

Wenn der Computer und die Kamera (bzw. der Projektor selbst beim NP-UM352W) nicht über ein USB-Kabel verbunden sind, wird die rechts dargestellte Meldung angezeigt und die Software kann nicht gestartet werden. Zugleich wird die gleiche Meldung angezeigt, wenn der Projektor nicht einge-

schaltet ist (einschließlich des STANDBY-Zustands) und wenn der [STIFTFERN-BEDIENUNG] deaktiviert ist, wenn Sie den NP-UM352W verwenden.

Auch wenn die Kameraeinheit (der Projektor selbst für NP-UM352W) über ein USB-Kabel mit dem Computer verbunden wurde, kann die Meldung rechts angezeigt werden. In diesem Fall folgen Sie bitte den folgenden Anweisungen:

- 1. Klicken Sie auf [OK], um die Software zu stoppen.
- 2. Trennen Sie das USB-Kabel einmal ab (eingekreist auf dem Diagramm in der Fehlersuche), und schließen Sie dann das Kabel wieder an.

### Anzeige des Kalibrierungsmenüs

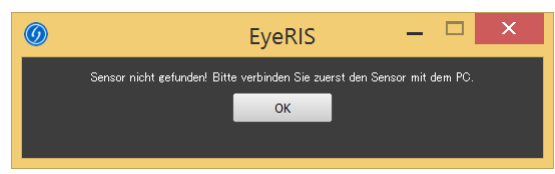

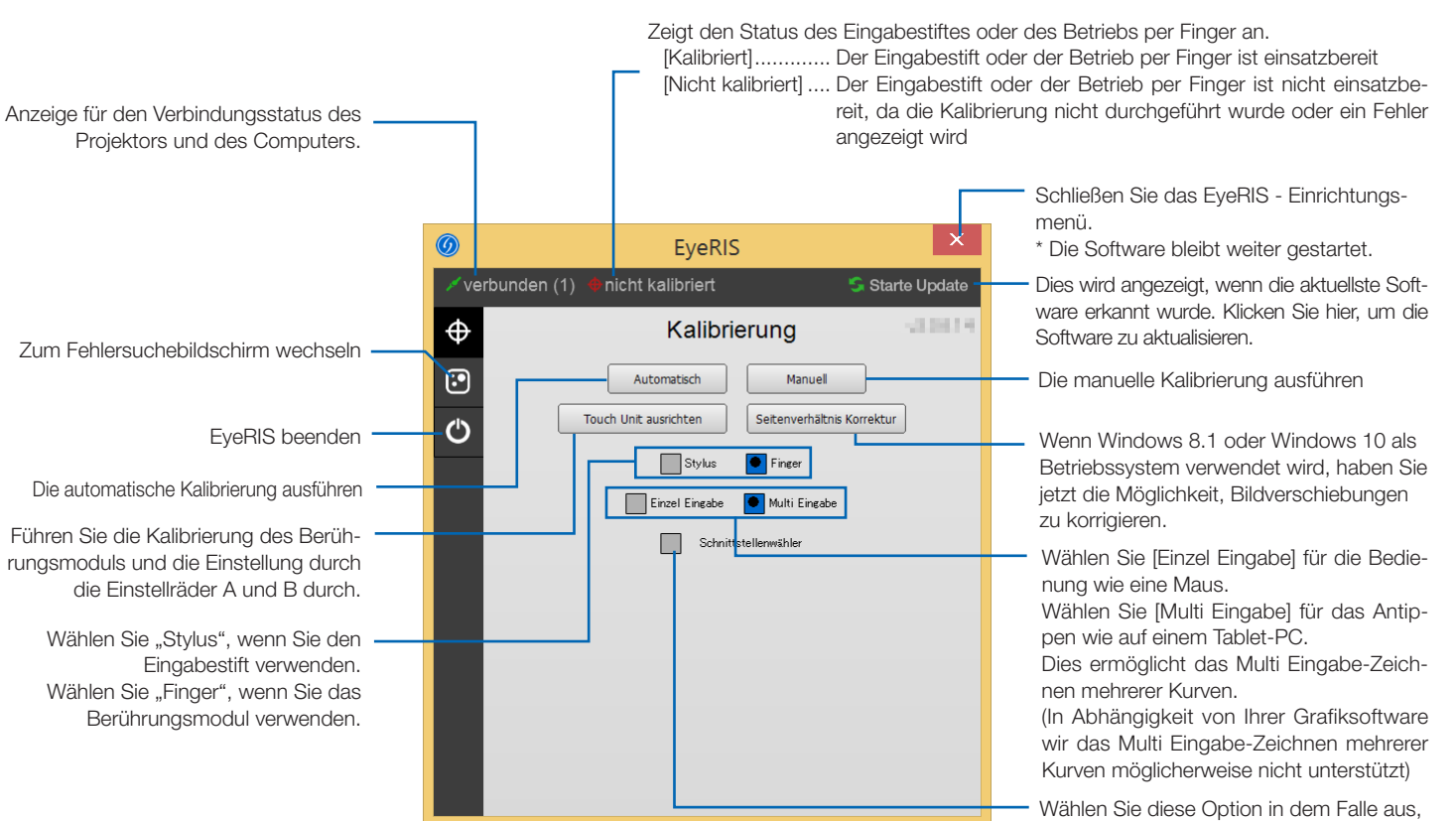

wenn beim Anschluss an den Schnittstellenwahlschalter NP01SW Probleme aufgetreten sind.

Setzen Sie das Häkchen, wenn die Meldung "Sensor nicht gefunden! Bitte verbinden Sie zuerst den Sensor mit dem PC." angezeigt wird, auch wenn der NP01SW im Zustand "autom. ausführen nach Neustart" auf dem Fehlerbehebungsbildschirm ordnungsgemäß angeschlossen ist.

Hinweis:

Wenn das Häkchen gesetzt ist, dauert das Starten der Anwendung beim Hochfahren des Computers etwas länger.

Bevor Sie den Eingabestift oder das Berührungsmodul verwenden, führen Sie stets die Kalibrierung durch, damit der Computer die genaue Position erkennen kann, die durch den Eingabestift oder einen Finger berührt wurde.

Wenn Sie die Projektor/Computer-Kombination ändern, führen Sie zuerst [Kalibrierung zurücksetzen] auf dem Fehlerbehebungsbildschirm und dann die Kalibrierung durch.

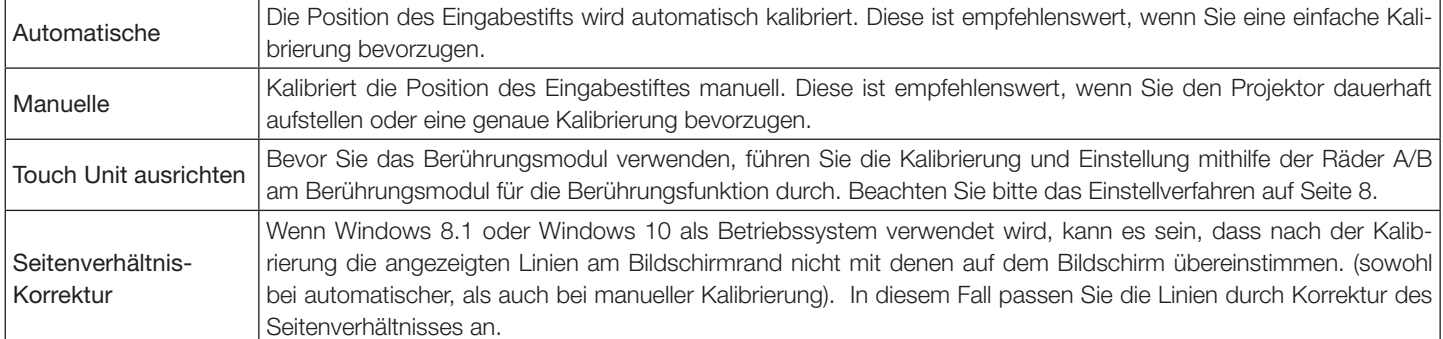

### Hinweis:

- • Möglicherweise ist eine neuerliche Kalibrierung erforderlich, wenn die Auflösung des angeschlossenen Computers geändert wird oder die Übertragung des Eingangssignals zeitweise unterbrochen wird.
- Die Kalibrierung kann möglicherweise nicht ordnungsgemäß ausgeführt werden, wenn die Sprachleiste frei auf dem Desktop schwebt.

Minimieren Sie die Sprachleiste in das Dock in der Taskleiste und führen Sie dann die Kalibrierung durch.

### Automatische Durchführung der Kalibrierung [Automatische Kalibrierung]

Klicken Sie im angezeigten Kalibrierungsmenü auf die Schaltfläche [Automatische].

Das auf den Bildschirm projizierte Bild wechselt zum Bildschirm der automatischen Kalibrierung.

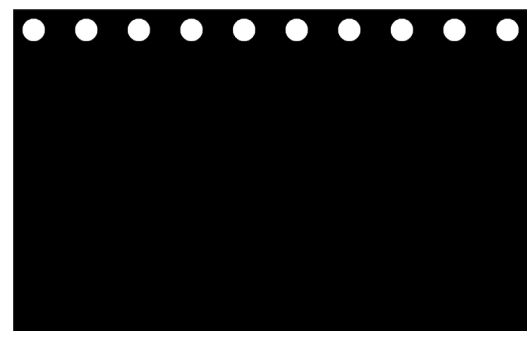

Nach fünf bis acht Sekunden wird die Kalibrierung abgeschlossen und der Bildschirm kehrt zur Anzeige des projizierten Bildes zurück.

#### Hinweis:

• Wenn die nachfolgend aufgezeigte Meldung auf dem Bildschirm angezeigt wird, schlagen Sie bei der Fehlersuche auf Seite 10 nach und überprüfen Sie, ob der Bildschirm innerhalb des Erkennungsbereiches der Kamera eingerichtet ist und ob die Kamera und der Bildschirm durch externe Lichtquellen beeinflusst werden.

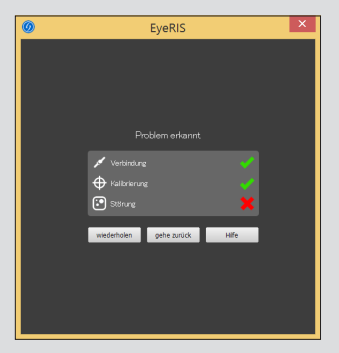

### Manuelle Durchführung der Kalibrierung [Manuelle Kalibrierung]

6 1. Klicken Sie im angezeigten Kalibrierungsmenü auf die Schaltfläche [Manuell]. Das auf den Bildschirm projizierte Bild wechselt zum Bildschirm der manuellen Kalibrierung und ein roter Punkt @ wird oben links auf dem Bildschirm angezeigt.

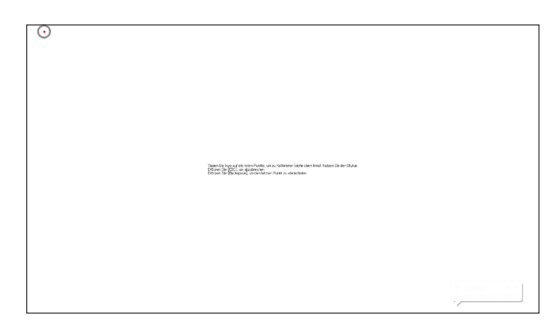

#### 2. Drücken Sie mit dem Eingabestift auf die Mitte des roten Punktes.

Der rote Punkt wird der Reihe nach an 25 Stellen auf dem Bildschirm angezeigt.

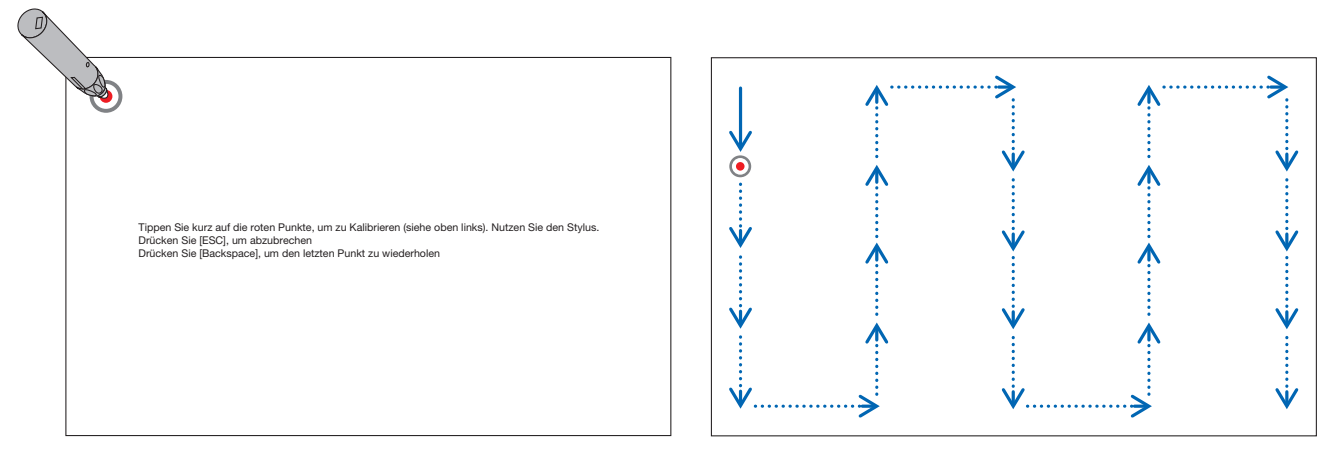

Wenn Sie alle durch den roten Punkt angezeigten Stellen mit dem Eingabestift gedrückt haben, ist die Kalibrierung abgeschlossen und die Meldung, dass die Kalibrierung beendet ist, erscheint.

3. Berühren Sie das  $\circled{O}$ -Symbol in der Taskleiste mit dem Eingabestift.

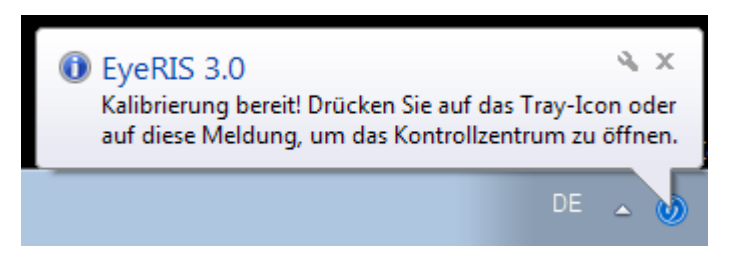

 Diese Meldung erscheint, wenn die Kalibrierung ordnungsgemäß abgeschlossen ist.

#### Hinweis:

- • Wenn Sie das USB-Kabel zwischen dem Computer und der Kamera-Einheit (bzw. dem Projektor selbst beim UM352W) abtrennen wollen, müssen Sie die Software beenden. Wenn die Software weiterläuft und das USB-Kabel abgetrennt wird, kann der Computer ein instabiles Verhalten zeigen.
- • Wenn Sie das Häkchen bei der "autom. ausführen nach Neustart" auf dem Fehlerbehebungsbildschirm gesetzt haben, wird die Software automatisch gestartet, wenn der Computer hochgefahren wird.
- Eine Grafikprogramm ist erforderlich, um die interaktive Tafelfunktion zu nutzen. Das Grafikprogramm kann nicht von unserer Projektor-Supportseite heruntergeladen werden, verwenden Sie ein handelsübliches Grafikprogramm.
- • Auch wenn andere Bilder durch Umschalten der Eingangsquelle angezeigt werden, entweder auf dem Projektor oder auf einem separat erhältlichen Switcher, bleibt die Funktion des interaktiven Whiteboards erhalten. Wenn der Eingabestift auf dem Bildschirm unter dieser Bedingung (Berührung des Touch Moduls mit den Fingern) verwendet wird, können Zeichnungen auf dem Computer-Bildschirm zu sehen sein oder andere Vorgänge unerwartet starten.

## **Einstellung Berührungsmodul (Gebrauch des Berührungsmoduls)**

Montieren Sie das Berührungsmodul oben am Bildschirm gemäß der dem Berührungsmodul beigefügten Installationsanleitung. Dann stellen Sie das Berührungsmodul so ein, dass das infrarote Licht parallel zur Bildschirmoberfläche ausgegeben wird. Entfernen Sie die Regler-Abdeckung am Berührungsmodul und stellen Sie die beiden Einstellräder folgendermaßen ein:

### Hinweis:

- • Führen Sie stets die Kalibrierung durch, bevor Sie die Einstellung des Berührungsmoduls vornehmen.
- • Die Zeichnungsgenauigkeit kann schlechter sein aufgrund der Beeinträchtigung durch Umgebungsbedingungen wie z.B. der Temperatur.

Es wird empfohlen, die Kalibrierung für das Berührungsmodul regelmäßig durchzuführen. Ab der zweiten Kalibrierung können Sie die Einstellung von Rad A unter Schritt 3 und Rad B unter Schritt 4 auslassen. Wenn Sie diese Schritte auslassen, wählen Sie "Fortfahren" in jedem Einstellungsmenü.

Die Zeichenlinie kann getrennt werden, wenn das infrarote Licht aus dem Berührungsmodul erst einen Teil Ihrer Hand berührt, bevor es auf Ihre Fingerspitze fällt.

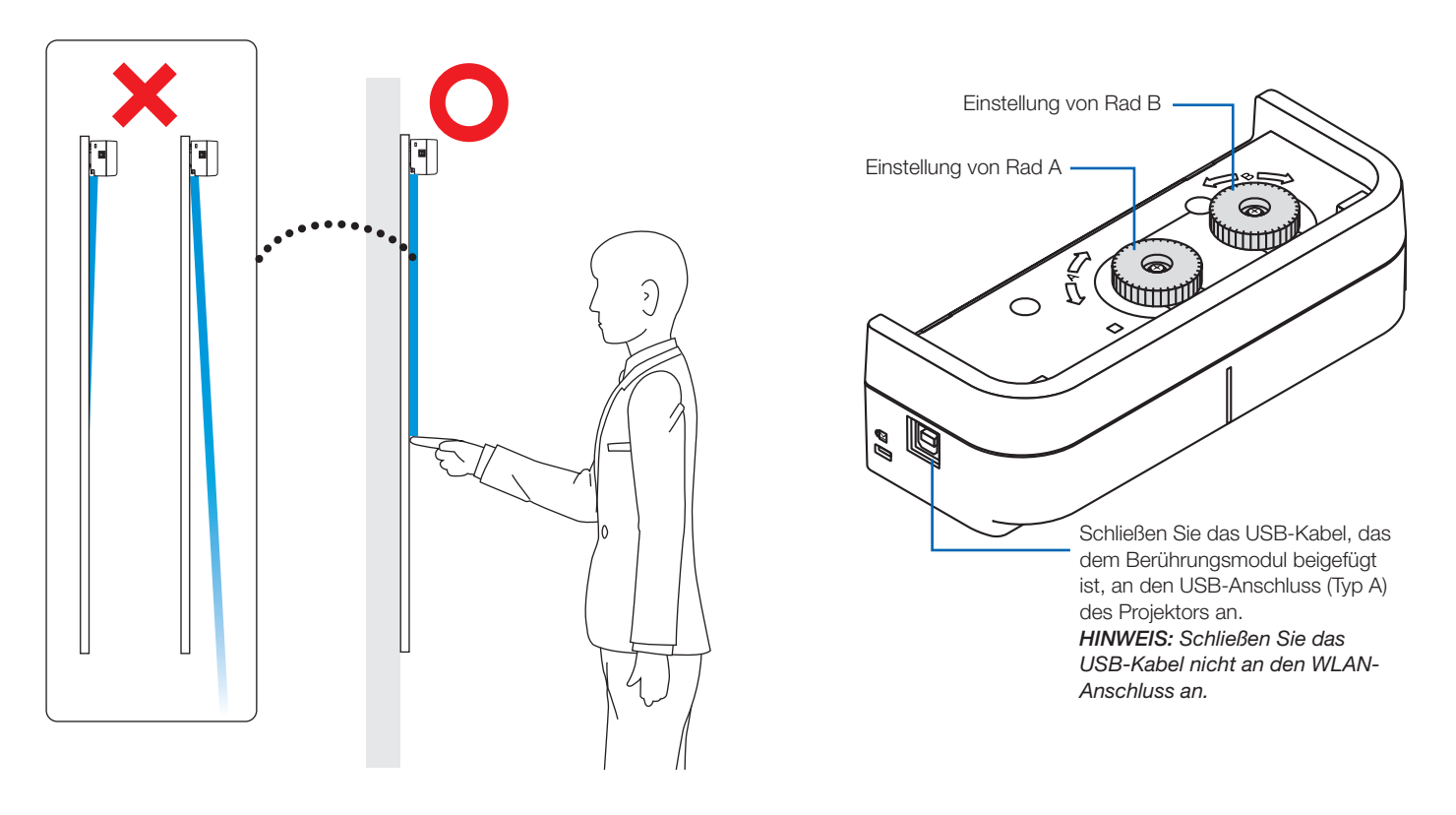

- 1. Entfernen Sie die Regler-Abdeckung des Berührungsmoduls.
- 2. Klicken Sie auf "Finger" im Kalibrierungsmenü und klicken Sie dann auf "Berührungseinheit ausrichten". Die automatische Kalibrierung wird durchgeführt. Falls während der automatischen Kalibrierung ein Fehler auftritt, wird das manuelle Kalibrierungsmenü angezeigt. (→ Seite 6)

### Hinweis:

• Ziehen Sie das USB-Kabel des Berührungsmoduls einmal ab, bevor Sie die manuelle Kalibrierung vornehmen.

Wenn die Kalibrierung abgeschlossen ist, wird das Einstellungsmenü des Berührungsmoduls angezeigt. Schließen Sie das USB-Kabel wieder an das Berührungsmodul an, falls es für die Kalibrierung abgezogen war.

- 
- 3. Einstellung durch das Einstellrad B am Berührungsmodul.
	- (1) Wählen Sie die Ebenheit der Oberfläche auf dem Bildschirm. Genauigkeit der Bedienung über Touchscreen Eben Wählen Sie diese Einstellung, wenn die Unebenheit des Bildschirms innerhalb einer Ebenheit von 3 mm liegt. gut schlecht Mäßig Wählen Sie diese Einstellung, wenn die Unebenheit des Bildschirms innerhalb einer Ebenheit von 5 mm liegt. Uneben Wählen Sie diese Einstellung, wenn die Unebenheit des Bildschirms innerhalb einer Ebenheit von 8 mm liegt.
- (2) Wählen Sie den Abstand des Berührungsmoduls zum blauen Punkt auf dem Bildschirm. Wenn Sie die Einstellung ändern, bewegt sich die Position des blauen Punkts nach oben oder nach unten. Wählen Sie für den Gebrauch des kleinen Bildschirms "Fern". Wählen Sie für den Gebrauch des großen Bildschirms "Nah".
- (3) Drehen Sie das Einstellrad A gegen den Uhrzeigersinn bis zu seinem Endpunkt.
- (4) Berühren Sie den blauen Punkt am unteren Rand des Bildschirms mit einem Finger. Der Einstellwert wird angezeigt. Falls der Wert nicht angezeigt wird, berühren und halten Sie den blauen Punkt und drehen Sie das Einstellrad A im Uhrzeigersinn, bis der Wert angezeigt wird.
- (5) Berühren und halten Sie den blauen Punkt und drehen Sie das Einstellrad A im Uhrzeigersinn, bis der Wert 100% erreicht. Wenn die Position optimal eingestellt ist, wandelt sich der blaue Punkt in grün um.
- (6) Berühren Sie "Fortfahren". Fahren Sie mit dem nächsten Schritt fort.

### 4. Einstellung durch das Einstellrad B am Berührungsmodul.

- (1) Drehen Sie das Einstellrad B gegen den Uhrzeigersinn bis zu seinem Endpunkt.
- (2) Berühren Sie den blauen Punkt links unten im Bildschirm mit einem Finger. Der Einstellwert wird angezeigt.
- (3) Berühren und halten Sie den blauen Punkt und drehen Sie das Einstellrad B im Uhrzeigersinn, bis der Wert 100% erreicht. Wenn die Position optimal eingestellt ist, wandelt sich der blaue Punkt in grün um.
- (4) Berühren Sie "Fortfahren". Fahren Sie mit dem nächsten Schritt fort.

### 5. Kalibrieren Sie die Berührungsposition.

(1) Berühren Sie die neun Punkte auf dem Bildschirm, bis alle sich in grün umwandeln. Das Kalibrierungsmenü wird angezeigt.

Die Einstellung des Berührungsmoduls ist abgeschlossen.

### Hinweis:

• Wenn Sie im Betrieb durch die Finger keine genauen Zeichnungsergebnisse erhalten, wiederholen Sie bitte die Einstellung des Berührungsmoduls.

## **Fehlersuche**

Sie können die Installationsbedingung der Kameraeinheit überprüfen, wenn die Fehlersuche im EyeRIS-Einrichtungsmenü angezeigt wird.

### Fehlersuchebildschirm

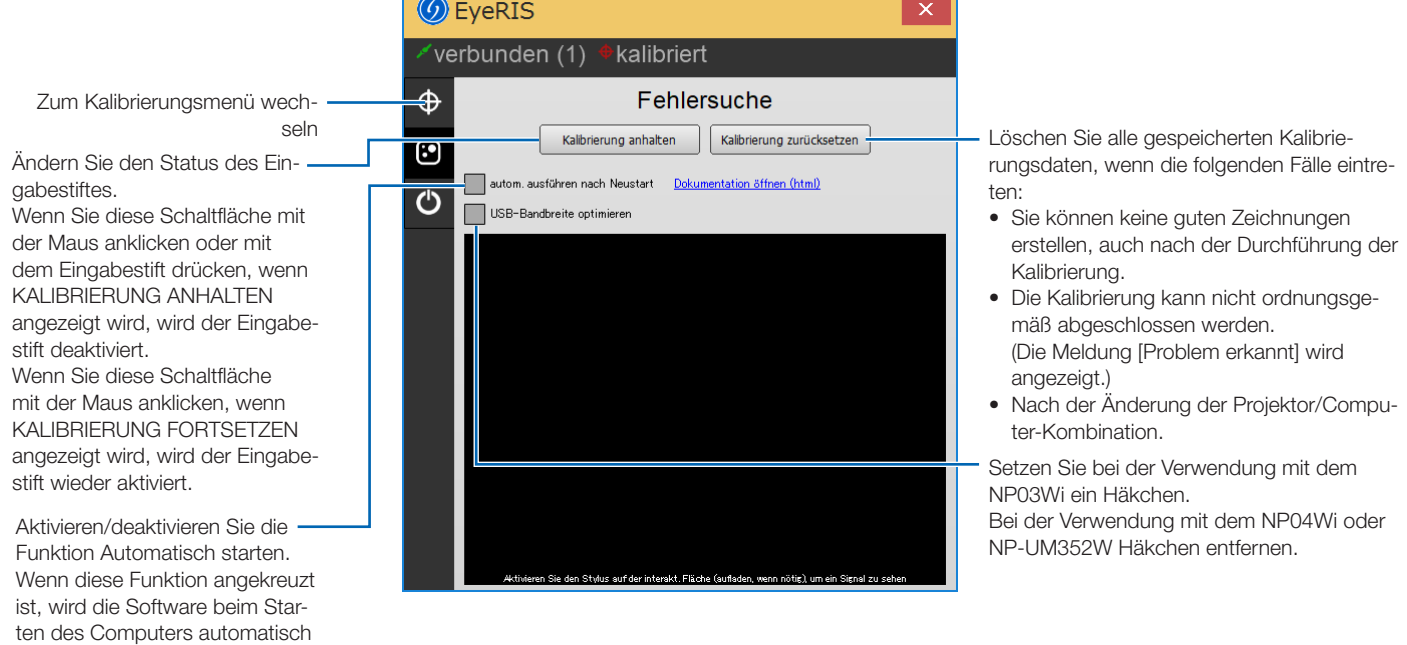

### So überprüfen Sie den Erkennungsbereich der Kamera

Drücken Sie mit dem Eingabestift die vier Ecken des Projektionsbildschirms.

Ein rotes Quadrat auf dem Fehlersuchebildschirm wird angezeigt und es kann überprüft werden, ob die Kamera alle Bereiche der Bildschirmoberfläche erkennt.

#### Hinweis:

ausgeführt.

- • Wenn Sie zeichnen, legen Sie keine Gegenstände wie Kabel oder Körperteile zwischen den Eingabestift und die Kameraeinheit.
- Im Falle, dass die Ausrichtung Ihres Projektors DESKTOP ist, wird ein rotes Quadrat auf dem Fehlersuchebildschirm 180° gegenüber der auf dem Bildschirm angezeigten Stelle angezeigt.

### So überprüfen Sie den Einfluss externer Lichtquellen

Wenn die Kamera und/oder der Bildschirm starkem Licht ausgesetzt ist, kann es zu einer Fehlfunktion kommen, da der Computer den Eingabestift nicht erkennen kann. Wenn ein rotes Quadrat auf dem Bildschirm angezeigt wird, ohne dass der Bildschirm mit dem Eingabestift berührt wird, bedeutet dies, dass die Kamera und/oder der Bildschirm von externen Lichtquellen beeinflusst wird. Verändern Sie in diesem Falle den Aufstellungsort, um den Einfluss des direkten Sonnenlichtes oder starker Lichtquellen zu vermeiden.

Wenn das Berührungsmodul neben einem Fenster montiert ist, vermeiden Sie Lichteinflüsse von außen durch geeignete Maßnahmen wie das Schließen von Vorhängen und die Wahrung einer bestimmten Distanz zum Fenster, usw.

### **Others**

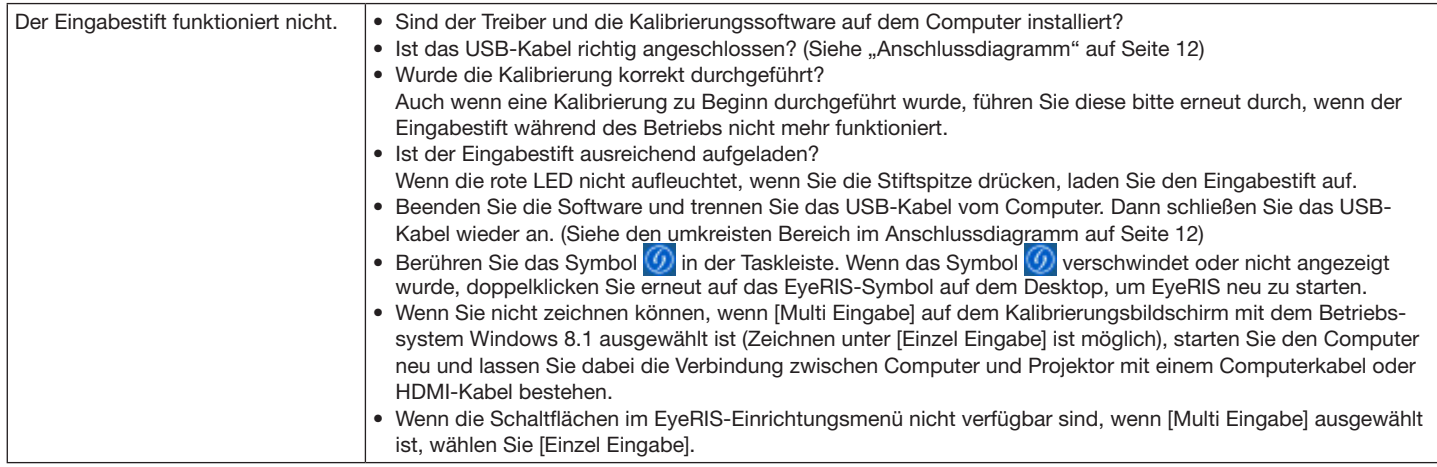

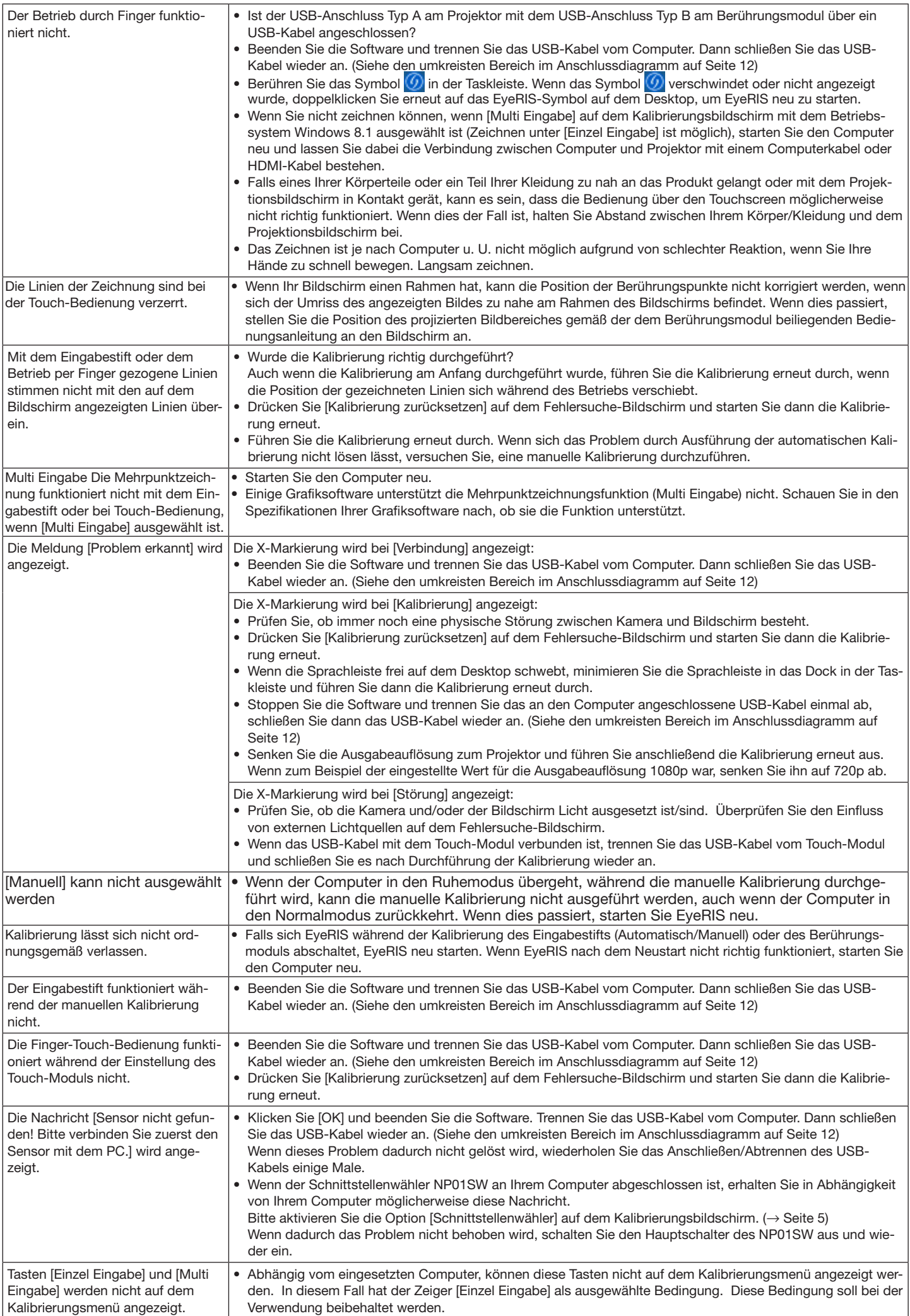

<Anschlussdiagramm>

Siehe Benutzerhandbuch für jedes Gerät.

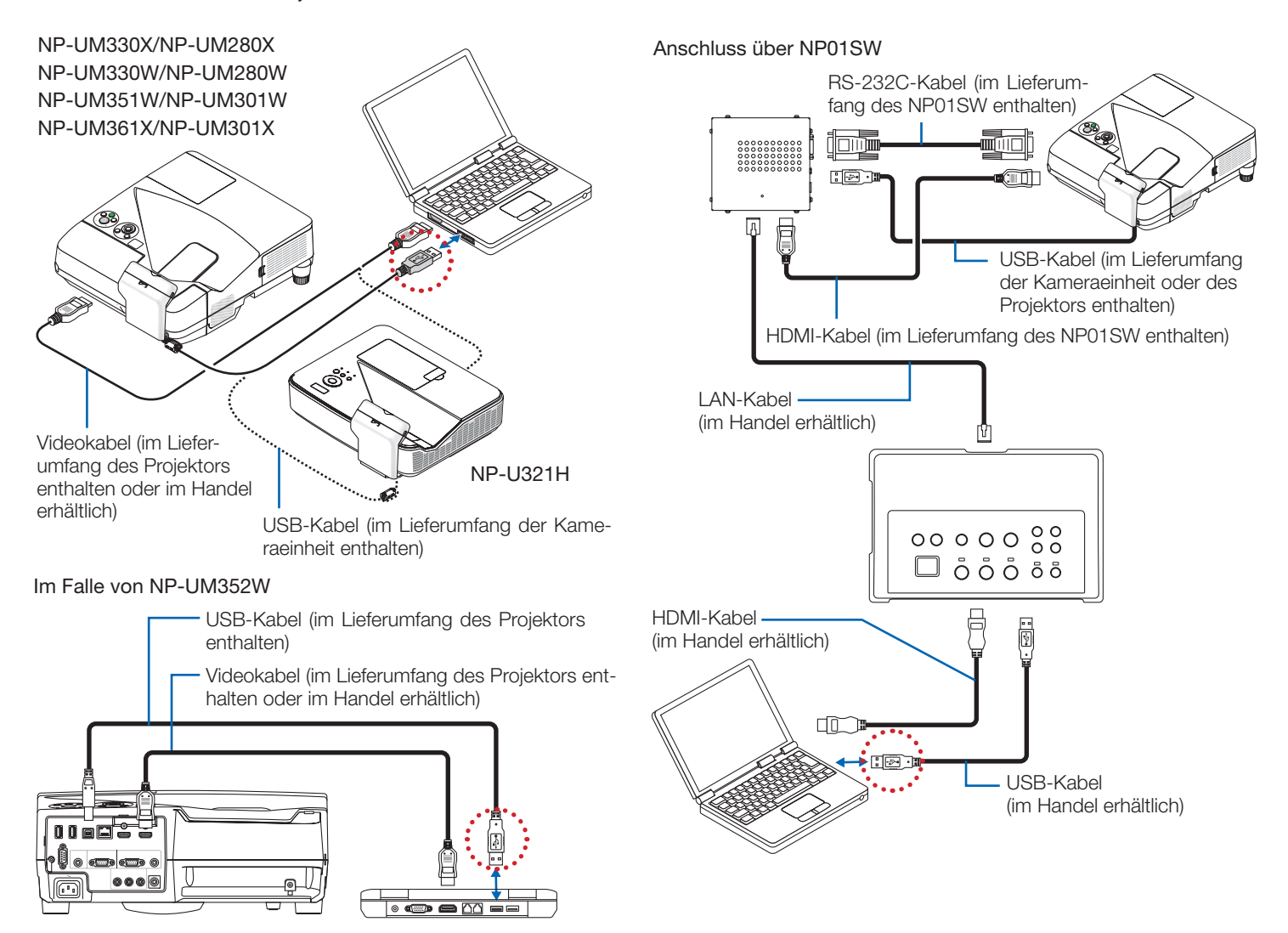